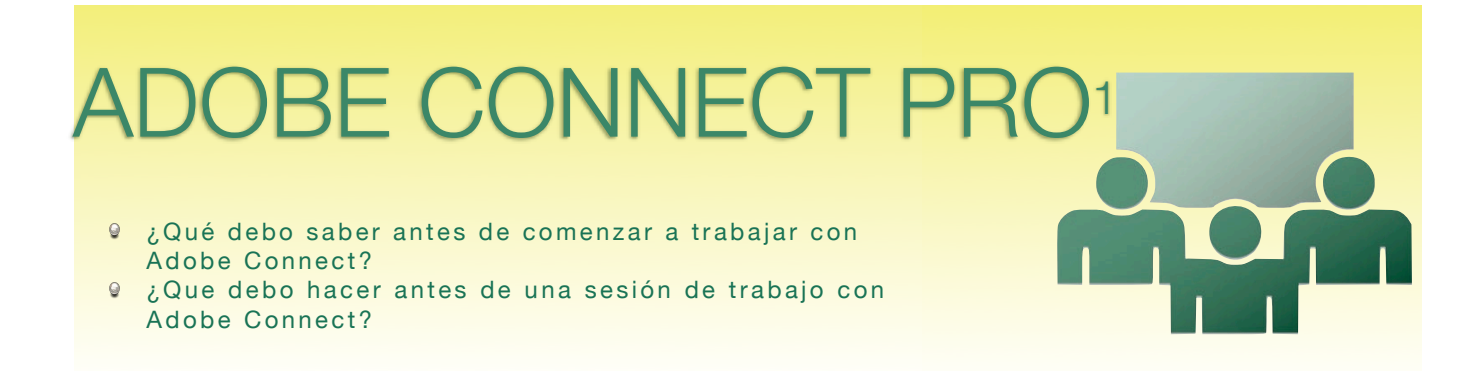

# **¿Qué debo saber antes de comenzar a trabajar con Adobe Connect Pro?**

**¿Necesito instalar algún programa en mi ordenador?**

El profesor y los estudiantes sólo necesitan:

- Conexión a Internet
- Navegador web
- Instalación de plug-in: sólo la primera vez que se acceda a la sala, de forma automática, solicita poder instalar este plug-in. Es prudente que cada asistente compruebe que se ha instalado correctamente. Para ello, debes escribir en el navegador la dirección [http://aconnect.unia.es/common/help/es/support/meeting\\_test.htm](http://aconnect.unia.es/common/help/es/support/meeting_test.htm) Se efectuará un diagnóstico de conexión que permitirá comprobar si todo está correcto.

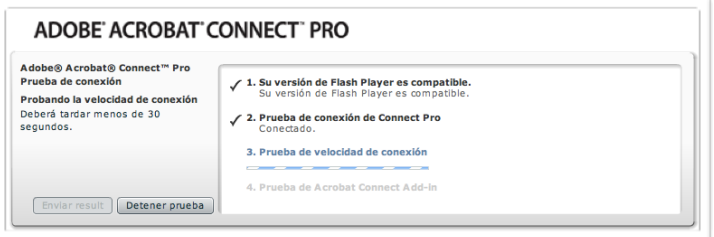

Si la comprobación es positiva, **¡la sala ya está preparada para trabajar!**

Si la comprobación NO es positiva, repite el proceso o remite la incidencia al administrador del servidor de Adobe Connect.

## **Velocidad de mi conexión**

Es necesario indicar a Adobe Connect el tipo de conexión que estamos usando.

**¿Cómo cambiar la velocidad de conexión?**

- Selecciona *Velocidad de mi conexión* en el menú *Reunión* en la barra de menú.
- Elige la opción DSL/Cable, si es una conexión ADSL de Internet o LAN si es una red local dentro de una institución, empresa,...

## **Resolución de pantalla**

Debemos usar una resolución mínima de 1024 x 768 de *Resolución de la pantalla de la sala*.

**¿Cómo elegir la resolución de la pantalla?**

- Selecciona *Rendimiento y aspecto de la sala* en el menú *Reunión* en la barra de menú.
- Elige la opción 1024 x 768 en *Resolución de la pantalla de la sala*.

### **Uso de micrófono y cámara web**

Todos los asistentes que vayan a usar cámara web y micrófono deben tenerlos instalados en su equipo y comprobar que funcionan debidamente.

Los programas específicos de la cámara web y micrófono no tienen (no deben) estar abiertos. Adobe Connect gestionará directamente estos dispositivos.

**¿Cómo activa el anfitrión-profesor su cámara?**

• Pulsa el botón *Iniciar mi cámara y voz*  $[\Box \Box \Box]$  en la ventana *Cámara y voz*. Connect pide permiso para activarlos con un mensaje con el que debes permitir el acceso a cámara y micrófono. Seguidamente te informa en la esquina superior derecha que estás emitiendo y a continuación debes aparecer en la ventana.<br>
<sub>Configuración de Adobe Figsh Player</sub>

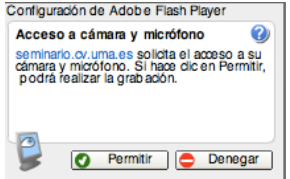

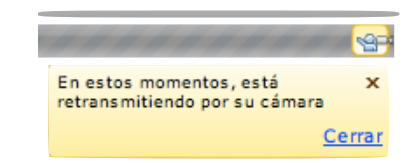

- Si pulsas el botón *cámara* **congelas la última imagen emitida. Si pulsas de nuevo, vuelves a emitir señal.**
- Con el botón *opciones del pod* de esta ventana puedes configurar características de la emisión de la cámara. Si selecionas la opción *Cámara desactivada* sólo quedará activo el micrófono.

Si los *participantes* tienen el permiso para usar cámara y voz también podrán tener control sobre cada uno de los parámetros y botones aquí explicados.

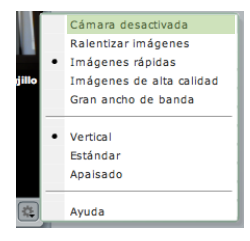

**¿Cómo permite el** *anfitrión***-profesor que los** *participantes* **puedan activar su cámara y micrófono?**

- Selecciona el *participante* o los participantes en la ventana *Lista de asistentes*.
- Pulsa el botón *Opciones del pod* de esa misma ventana *Listas de asistentes*.
- Selecciona la opción *Cambiar derechos de participante mejorados...*
- En el cuadro de diálogo, selecciona *Cámara y voz* y haz clic en Aceptar.

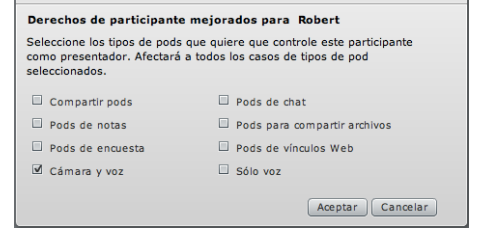

**¿Cómo pueden hacer los asistentes una prueba sobre ajustes de audio?**

#### • Selecciona *Asistente para configuración de audio* en el menú *Reunión* dentro de *Gestionar mis ajustes* de la barra de menú.

- Haz clic en el botón *Siguiente*.
- En la página de salida de sonido pulsa el botón *Probar*.
- Una muestra de sonido se reproduce en los altavoces o auriculares
- Haz clic en *Siguiente*.
- Selecciona el tipo de micrófono del menú desplegable
- Haz clic en *Siguiente*.
- Haz clic en *Grabar* para probar el micrófono elegido. (Si aparece un cuadro de diálogo en el que se solicita acceso a la cámara y el micrófono, haz clic en *Permitir*).
- Haz clic en *Siguiente*.
- En la página *Ajustar nivel de silencio*, haz clic en *Silencio*. Permanece en silencio hasta que el proceso se haya completado.
- Connect ajusta un nivel de sonido de micrófono que compensa los ruidos de fondo de su entorno.
- Haz clic en *Siguiente*.
- Pulsa *Finalizar*.

con licencia **Creative Commons** <http://creativecommons.org/licenses/by-nc-sa/3.0/>y [http://na1cps.adobeconnect.com/common/help/es/support/meeting\\_test.htm](http://na1cps.adobeconnect.com/common/help/es/support/meeting_test.htm)

Cualquier asistente que haga uso de micrófono también ha de usar auriculares. No utilizar auriculares hace que el sonido de la sesión se reproduzca en los altavoces de los ordenadores. Este ruido ambiente produce altos niveles de distorsión y acoples al ser captados por los micrófonos de los usuarios.

# **¿Qué debo hacer antes de una sesión de trabajo en el aula virtual de Connect?**

Una vez hechos los ajustes de conexión iniciales de la sala y antes de la primera sesión de trabajo con un grupo de alumnos es aconsejable tener en cuenta algunos aspectos que redundarán en la buena marcha del trabajo y, sobre todo, que la comunicación entre el profesor-*anfitrión* y los *participantes* sea óptima.

**Se aconseja hacer una sesión de pruebas de conexión**

• Envía a todos los asistentes un correo electrónico notificando que la sala estará abierta un período de tiempo días antes para que los usuarios accedan y realicen las comprobaciones de conexión, instalación de cámara, micrófono y auricular. Esta sesión de pruebas evitará que las incidencias de cada uno de los estudiantes afecte al ritmo de una sesión de trabajo

#### **Antes de cada sesión de trabajo me ayudará...**

- Decidir el orden del día de la sesión: período de tiempo de bienvenida, información de fases de la sesión (información, participación, trabajos de grupos, exposición de un participante,...)
- Indicar claramente los momentos en los que participarán los asistentes y cuál será el rol de los mismos (asistente, ponente,...). Si las intervenciones serán de varios asistentes a simultáneamente (varios micrófonos abiertos) o si a la vez que se expone un tema se admitirán intervenciones en el Chat es aconsejable, además del **profesor-***anfitrión*, la figura de un **profesor-colaborador** que gestione la información del chat, el uso de los *iconos gestuales*,... En definitiva modere y esté pendiente de la participación y de las intervenciones.
- Establecer qué herramientas (pizarra, programa del escritorio y recursos (presentaciones,...) serán empleados en cada uno de las fases de trabajo.
- Subir al aula virtual los documentos necesarios.